# **OPC-СЕРВЕР ПРИБОРОВ «Fluke Norma»**

Версия 1.0

Руководство Пользователя

OPC-сервер приборов «Fluke Norma». Руководство Пользователя/1-е изд.

Настоящее руководство предназначено для изучения функций и принципов работы OPCсервера приборов Fluke Norma.

Документ содержит описание инсталляции и деинсталляции OPC-сервера, режимов его работы, а также описание интерфейса Пользователя и процесса конфигурирования OPCсервера для его правильной эксплуатации.

© 2015. ООО «ЭнергоКруг». Все права защищены.

Никакая часть настоящего издания ни в каких целях не может быть воспроизведена в какой бы то ни было форме и какими бы то ни было средствами, будь то электронные или механические, включая фотографирование, магнитную запись или иные средства копирования или сохранения информации, без письменного разрешения владельцев авторских прав.

Все упомянутые в данном издании товарные знаки и зарегистрированные товарные знаки принадлежат своим законным владельцам.

# **ООО©ЭнергоКруг¹**

РОССИЯ, 440028, г. Пенза, ул. Титова 1 Тел. +7 (8412) 55-64-95, 55-64-97, 48-34-80 – ООО «ЭнергоКруг» Факс: +7 (8412) 55-64-96 E-mail: [info@energokrug.ru](mailto:info@energokrug.ru) [http://www.opcserver.ru](http://www.opcserver.ru/)

Вы можете связаться со службой технической поддержки по E-mail: [support@energokrug.ru](mailto:support@energokrug.ru) или [support@opcserver.ru](mailto:support@opcserver.ru)

# **ДА СОДЕРЖАНИЕ**

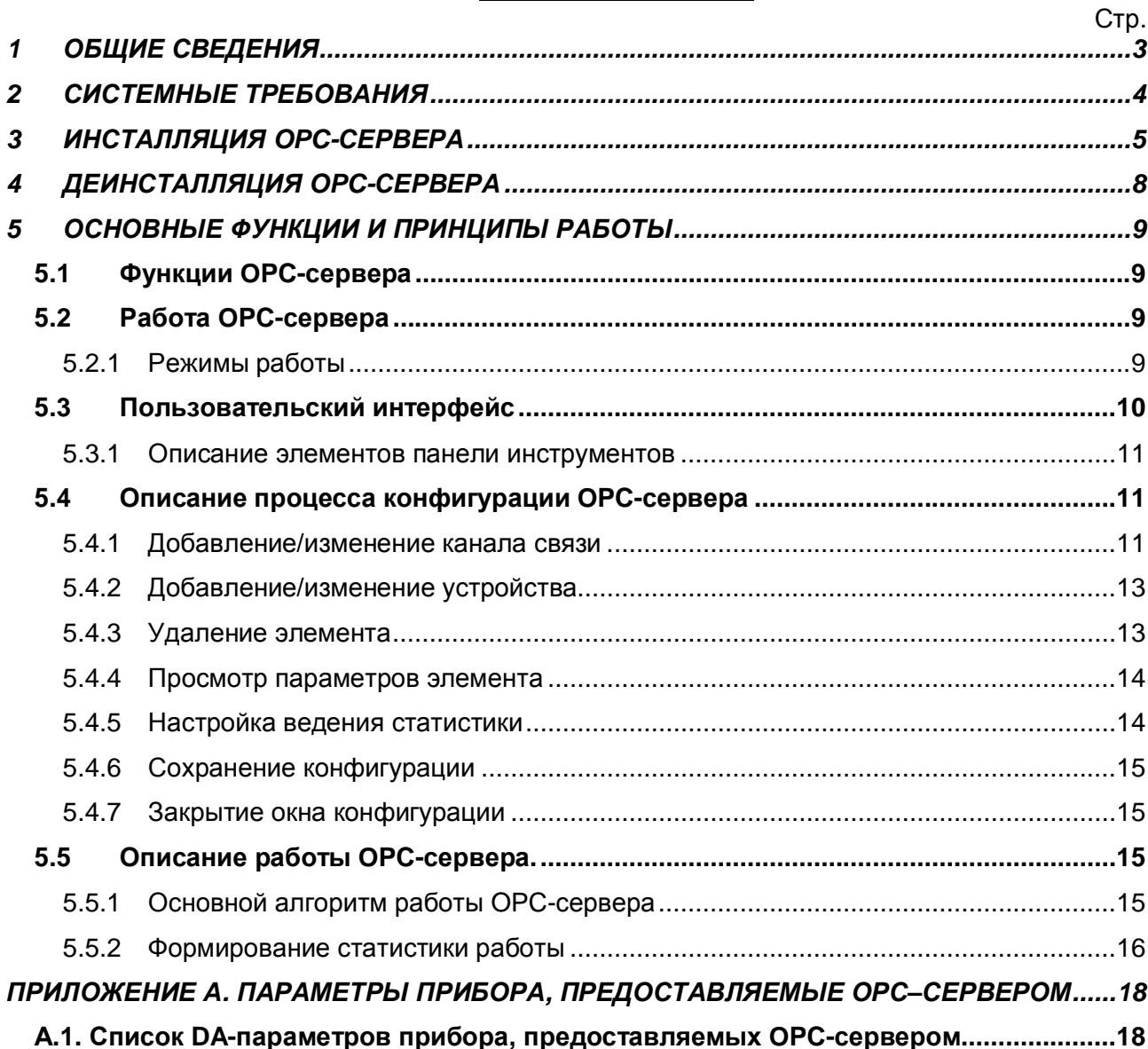

# <span id="page-4-0"></span>**1 ОБЩИЕ СВЕДЕНИЯ**

Целью данной инструкции является обучение пользователя работе с OPC-сервером приборов Fluke Norma версии 1.0 (далее OPC-сервер).

OPC-сервер представляет собой исполняемый модуль (**flukenorma.exe**), реализованный по технологии COM.

OPC-сервер поддерживает спецификации OPC DA версии 2.05a.

Для подключения OPC-клиентом необходимо выбрать следующий идентификатор OPCсервера:

· KRUG.OPC.DA.FLUKENORMA.

# <span id="page-5-0"></span>**2 СИСТЕМНЫЕ ТРЕБОВАНИЯ**

Для работы с OPC-сервером компьютер должен соответствовать перечисленным ниже требованиям.

- Частота процессора 1,4 ГГц и выше
- · Объем оперативной памяти не менее 256 Мбайт
- · Объем свободного пространства на жестком диске минимально 20 Мбайт
- Наличие интерфейса RS-232
- Операционная система Windows: x86: Server 2000

x64: 7.

# <span id="page-6-0"></span>**3 ИНСТАЛЛЯЦИЯ OPC-СЕРВЕРА**

#### **Установка OPC-сервера должна осуществляться под учетной записью пользователя, имеющего права администратора.**

Для установки OPC-сервера запустите setup.exe. Если на компьютере отсутствует пакет «Microsoft Visual C++ 2008 Redistributable x86», он будет установлен. Далее появится окно, изображенное на рисунке 3.1.

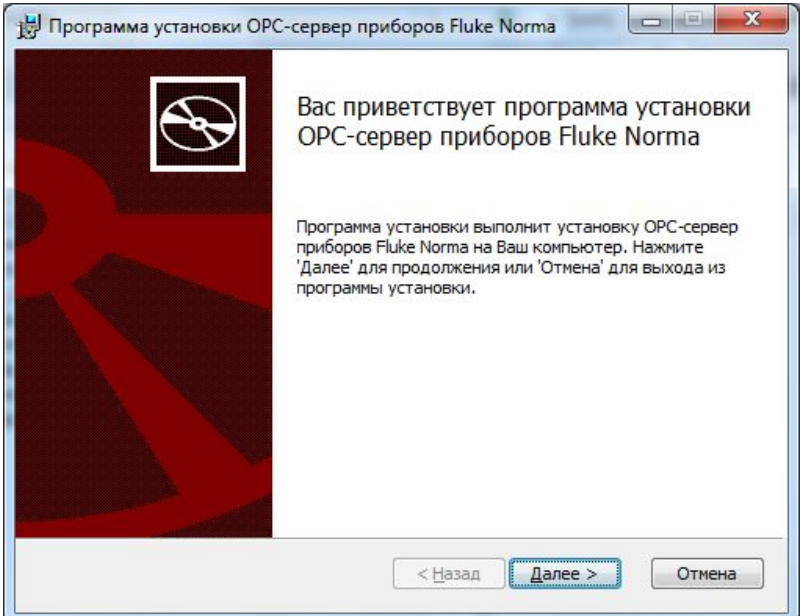

Рисунок 3.1 - Окно инсталлятора

Нажмите кнопку "*Далее>*". Перед Вами появится окно принятия лицензионного соглашения, изображенное на рисунке 3.2.

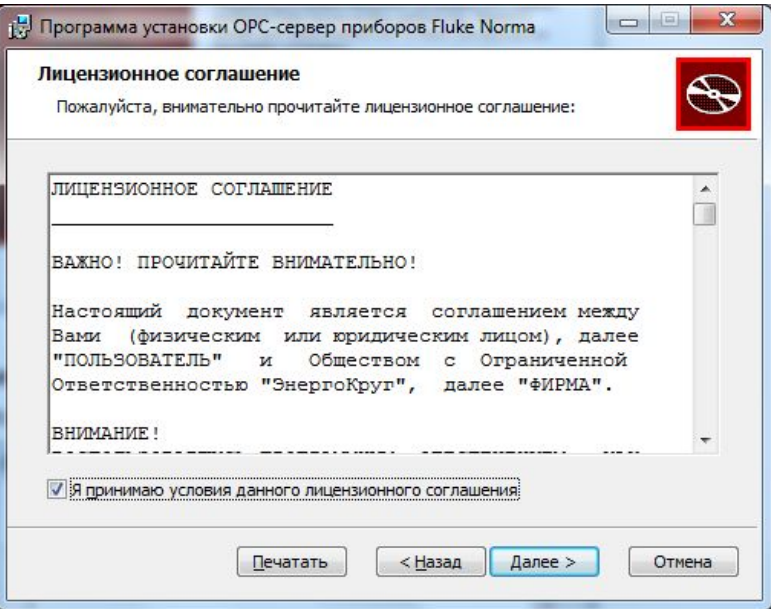

Рисунок 3.2 - Окно принятия лицензионного соглашения

Для того чтобы продолжить установку, необходимо принять лицензионное соглашение, для чего необходимо установить переключатель в положение "Я принимаю условия лицензионного соглашения". Для выхода из программы установки нажмите "*Отмена*". Для продолжения установки нажмите на кнопку "*Далее>*". На экране появится окно, изображенное на рисунке 3.3.

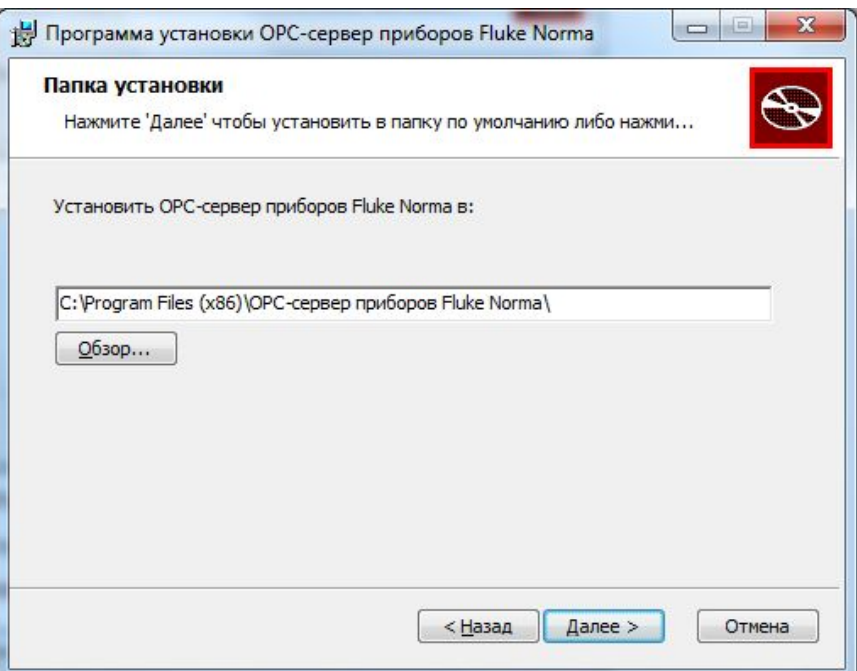

Рисунок 3.3 – Окно выбора пути установки

После выбора пути инсталляции нажмите кнопку "*Далее>*". Перед Вами появится окно подтверждения параметров установки, изображенное на рисунке 3.4.

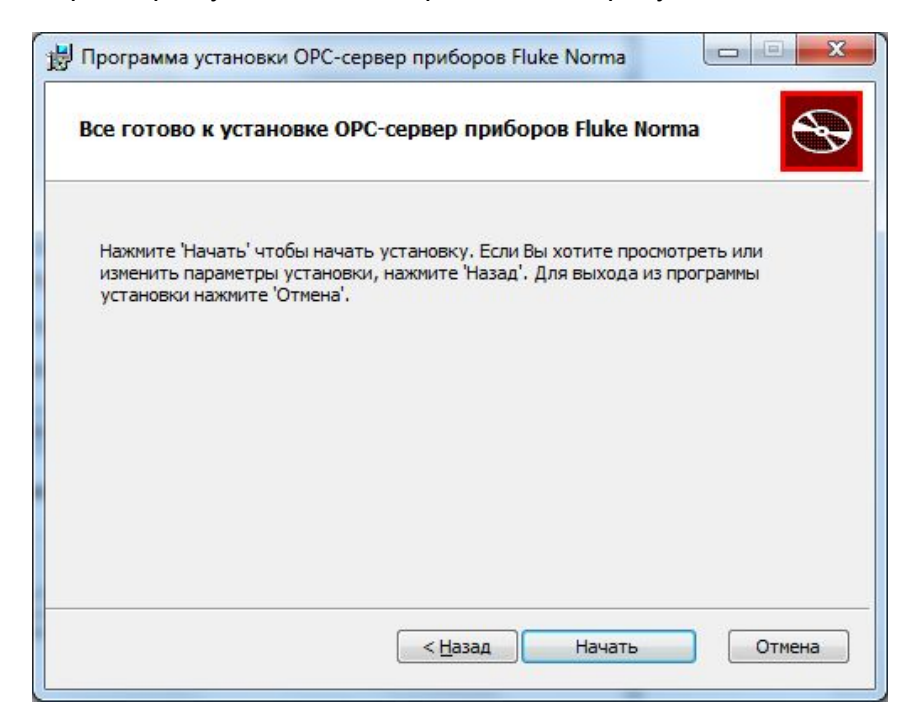

Рисунок 3.4 – Окно подтверждения параметров установки

#### **OPC-cервер приборов Fluke Norma**

Если какие-то параметры установки Вас не устраивают, нажмите "*<Назад*", чтобы вернуться к одному из предыдущих шагов, и внесите желаемые изменения. Если Вы согласны со всеми введенными данными, нажмите кнопку "*Далее>*". После чего начнется копирование файлов OPC-сервера. Процесс копирования отображается на окне, представленном на рисунке 3.5. По завершению процесса копирования на экране появится окно, представленное на рисунке 3.6.

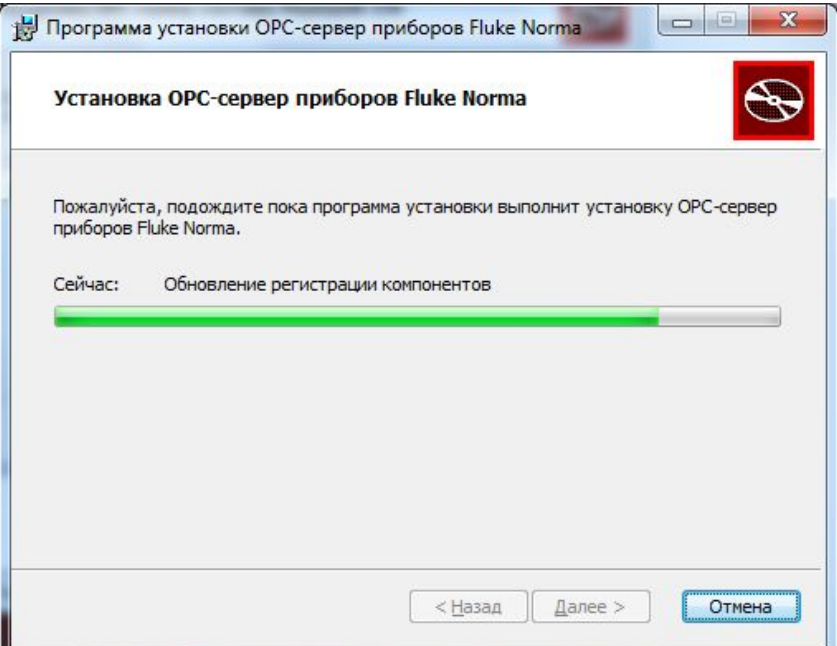

Рисунок 3.5 - Копирование файлов

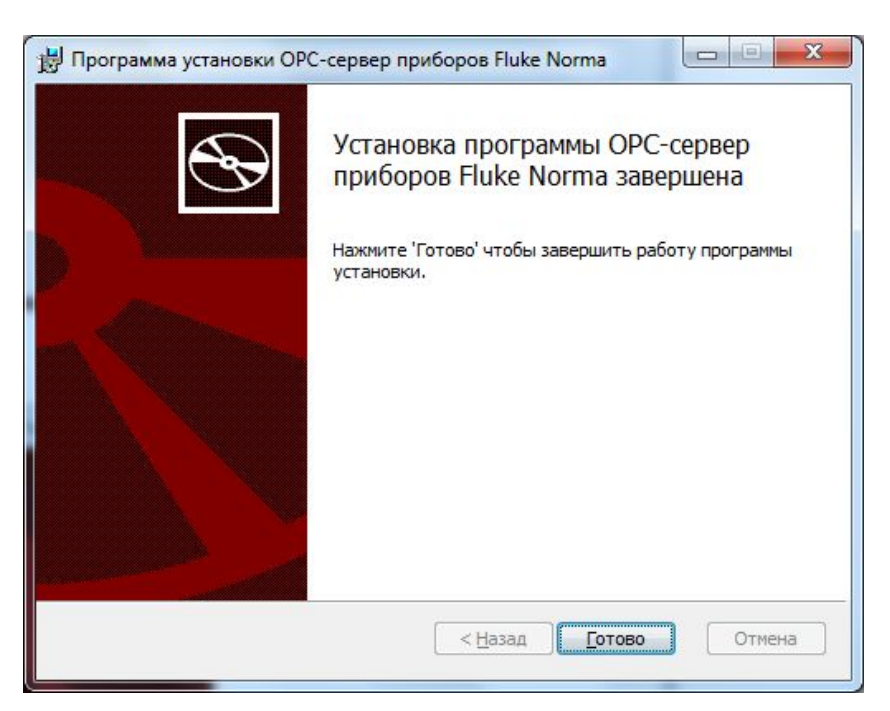

Рисунок 3.6 - Установка завершена

# <span id="page-9-0"></span>**4 ДЕИНСТАЛЛЯЦИЯ OPC-СЕРВЕРА**

Для деинсталляции OPC-сервера откройте "*Настройка/Панель управления*" в меню "*Пуск*". Выберите "*Установка и удаление программ*" или "*Программы и компоненты*" (в зависимости от версии ОС). Найдите и выберите строку "OPC-сервер приборов Fluke Norma, нажмите "*Удалить*".

# <span id="page-10-0"></span>**5 ОСНОВНЫЕ ФУНКЦИИ И ПРИНЦИПЫ РАБОТЫ**

#### <span id="page-10-1"></span>**5.1** *Функции OPC-сервера*

OPC-сервер обеспечивает выполнение следующих основных функций:

- · Организация информационного обмена с приборами Fluke Norma 4000/5000. Полный список параметров прибора, которые предоставляет OPC-сервер, приведен в [приложении А](#page-19-0).
- · Работа OPC-сервера по нескольким физическим каналам связи одновременно, что позволяет в случае необходимости уменьшить общее время информационного обмена с приборами.
- · Взаимодействие с OPC-клиентами согласно спецификациям OPC Data Access версии 2.05a.

OPC-сервер обеспечивает выполнение следующих дополнительных функций:

- · конфигурирование OPC-сервера;
- · ведение статистики работы OPC-сервера.

#### <span id="page-10-2"></span>**5.2 Работа OPC-сервера**

5.2.1 Режимы работы

<span id="page-10-3"></span>Предусмотрено два режима работы OPC-сервера:

- · режим работы с активным окном настройки (режим конфигурации);
- · режим работы со скрытым окном настройки (основной режим).

**Режим запуска с активным окном настройки (режим конфигурации)** – осуществляется запуском OPC-сервера с параметром командной строки **/Cfg**. Запуск в этом режиме производится для задания параметров работы OPC-сервера.

Запуск OPC-сервера в данном режиме осуществляется выбором соответствующего OPC-серверу пункта меню «*Пуск*».

Информация о заданных настройках сохраняется в файле с именем **flukenorma.cfg**. Данный файл хранится в специальной папке конфигурации. Чтобы получить доступ к данной папке, необходимо выбрать пункт меню **«Файл**à**Папка конфигурации»**.

**Режим запуска со скрытым окном настройки (основной режим)** – осуществляется автоматически при первом обращении OPC-клиента к OPC-серверу средствами подсистемы COM.

#### <span id="page-11-0"></span>**5.3 Пользовательский интерфейс**

При запуске OPC-сервера в режиме конфигурации на экране отображается окно, приведенное на рисунке 5.1.

| 2<br>OPC-сервер приборов Fluke Norma      | 3                                   |              | $\mathbf{x}$<br>回<br>$\equiv$ |
|-------------------------------------------|-------------------------------------|--------------|-------------------------------|
| Устройство /<br><u>Файл</u><br>Канал      | Статистика<br><b>Помощь</b>         |              |                               |
| Каналы<br>Channel <sub>5</sub><br>Device1 | Параметр                            | Значение     |                               |
|                                           | Номер СОМ-порта<br>Скорость (бит/с) | 21<br>115200 |                               |
|                                           | Четность                            | нет          |                               |
|                                           | Ожидение ответа (мс)                | 2500         |                               |
|                                           | Количество попыток                  | 3            |                               |
|                                           |                                     |              |                               |
|                                           |                                     |              |                               |

Рисунок 5.1 - Окно конфигурации OPC-сервера

В окне содержатся следующие элементы:

- 1 Строка основного меню.
- 2 Панель инструментов, содержащая набор элементов управления, которые дублируют пункты основного меню.
- 3 Область отображения конфигурации дерева устройств.
- 4 Область отображения параметров дерева устройств. В области отображаются значения параметров для выбранного элемента дерева устройств.
- 5 Системное меню. Предназначено для сворачивания, распахивания или закрытия окна приложения.

<span id="page-12-0"></span>5.3.1 Описание элементов панели инструментов

В верхней части основного окна под основным меню располагается панель инструментов (рисунок 5.2) в виде набора элементов управления. Вызов функций осуществляется щелчком левой клавиши мыши на соответствующей кнопке.

При наведении курсора мыши на элемент управления панели инструментов отображается всплывающая подсказка.

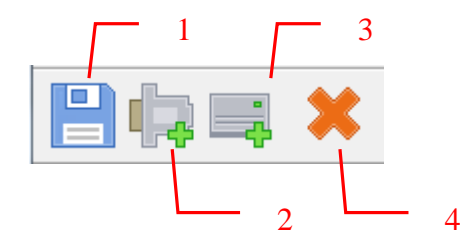

Рисунок 5.2 - Панель инструментов

Панель инструментов содержит следующие элементы:

- 1 Сохранить;
- 2 Добавить канал;
- 3 Добавить/изменить устройство;
- 4 Удалить;

#### <span id="page-12-1"></span>**5.4 Описание процесса конфигурации OPC-сервера**

Прежде чем подключится к OPC-серверу с помощью OPC-клиента, его необходимо настроить. Для этого его необходимо запустить в режиме конфигурации (см[. 5.2.1](#page-10-3) данного документа). На этапе конфигурации необходимо задать используемые каналы связи и подключенные к ним устройства, а так же параметры обмена и ведения статистики.

#### <span id="page-12-2"></span>5.4.1 Добавление/изменение канала связи

Для создания канала связи необходимо выбрать пункт меню "*Канал/Добавить…*" или нажать кнопку "*Добавить канал*" панели инструментов, после чего появится диалоговое окно, приведенное на рисунке 5.3.

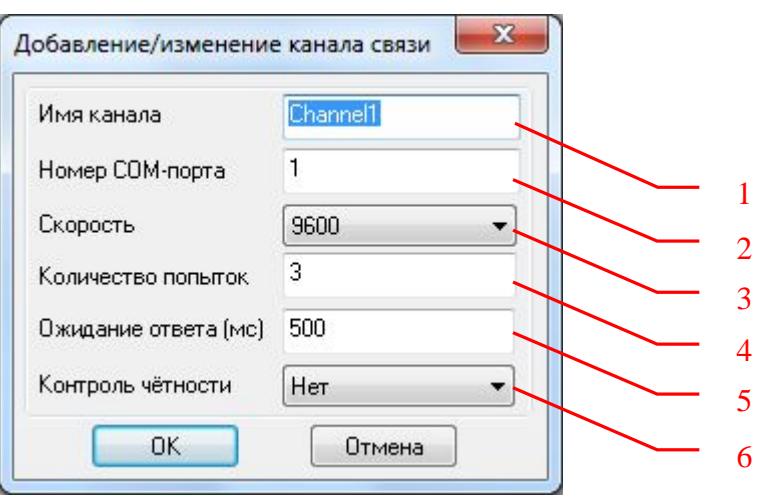

Рисунок 5.3 - Диалоговое окно создания канала связи

Диалоговое окно содержит следующие элементы управления:

- 1 Имя канала связи (до 64 символов).
- 2 Номера COM-порта (Допустимый диапазон значений: от 1 до 1000).
- 3 Скорость обмена (300, 600, 1200, 2400, 4800, 9600, 14400, 19200, 38400, 57600, 115200).
- 4 Количество попыток. Параметр представляет собой число запросов, при отсутствии ответов на которые принимается решение об отсутствии связи с устройством. Если у Вас частые сбои связи, попробуйте увеличить значение данного параметра.
- 5 Ожидание ответа. Данное поле определяет время в миллисекундах ожидания пакетов данных от удаленного устройства. Параметр зависит от времени реакции устройства на запрос. Если у Вас частые сбои связи, попробуйте увеличить значение данного параметра.
- 6 Контроль чётности (нет, чет, нечет, маркер, пробел).

Для изменения параметров канала необходимо сделать двойной щелчок левой клавиши мыши на соответствующем элементе дерева конфигурации. Появится диалоговое окно, приведенное на рисунке 5.3.

При нажатии на кнопку "*OK*" указанный Вами канал добавится в конфигурацию или изменятся его настройки. При нажатии "*Отмена*" добавления/изменение настроек не произойдет.

#### Внимание!

Значение полей "Количество попыток" и "Ожидание ответа" влияет на время реакции ОРС-сервера на обрыв связи с устройством. Время реакции равно "Количество попыток", умноженное на значение параметра "Ожидание ответа".

#### <span id="page-14-0"></span>5.4.2 Добавление/изменение устройства

Для добавления устройства необходимо указать канал, к которому подключено устройство, выбрав соответствующий элемент в области отображения конфигурации дерева устройств. Для изменения параметров устройства необходимо выбрать соответствующий элемент в области отображения конфигурации дерева устройств.

После этого необходимо ОТКРЫТЬ ПУНКТ меню "Устройство\Добавить/Изменить..." или нажать кнопку "Добавить/изменить устройство" панели инструментов. Изменение параметров существующего устройства также возможно через двойной щелчок левой клавиши мыши по соответствующему элементу дерева конфигурации. На экране появится диалоговое окно, приведенное на рисунке 5.4.

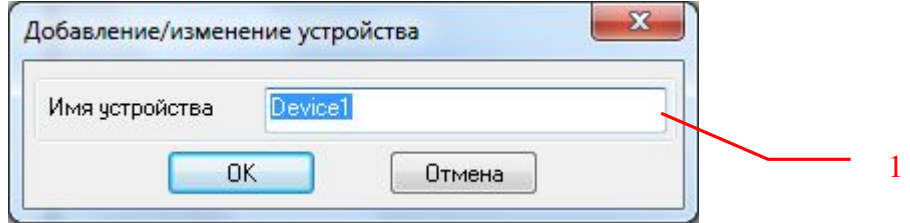

Рисунок 5.4 - Диалоговое окно добавления/изменения устройства

Диалоговое окно содержит следующие элементы управления:

1 Поле ввода имени устройства (до 64 символов).

При нажатии на кнопку "ОК" произойдет добавление/изменение устройства в конфигурации ОРС-сервера. При нажатии "Отмена" добавление/изменение He осуществляется.

#### <span id="page-14-1"></span>5.4.3 Удаление элемента

Для удаления устройства из конфигурации необходимо указать устройство, подлежащее удалению, выбрав соответствующий элемент в области отображения

конфигурации дерева устройств. После этого выбрать пункт меню "*Устройство/Удалить*" или нажать кнопку "*Удалить*" панели инструментов.

Для удаления канала из конфигурации необходимо указать канал, подлежащий удалению, выбрав соответствующий элемент в области отображения конфигурации дерева устройств. После этого выбрать пункт меню "*Канал/Удалить*" или нажать кнопку "*Удалить*" панели инструментов.

<span id="page-15-0"></span>5.4.4 Просмотр параметров элемента

Для просмотра параметров устройств или каналов необходимо выбрать требуемый элемент в дереве, при этом в области отображения параметров дерева устройств автоматически появится запрашиваемая информация.

<span id="page-15-1"></span>5.4.5 Настройка ведения статистики

Для задания параметров ведения статистики работы OPC-сервера необходимо выбрать пункт меню "*Статистика/Настройка…*". На экране появится диалоговое окно, приведенное на рисунке 5.5.

Для просмотра накопленной статистики необходимо выбрать пункт меню "*Статистика/Показать*".

Для принудительной очистки статистики необходимо выбрать пункт меню "*Статистика/Очистить*".

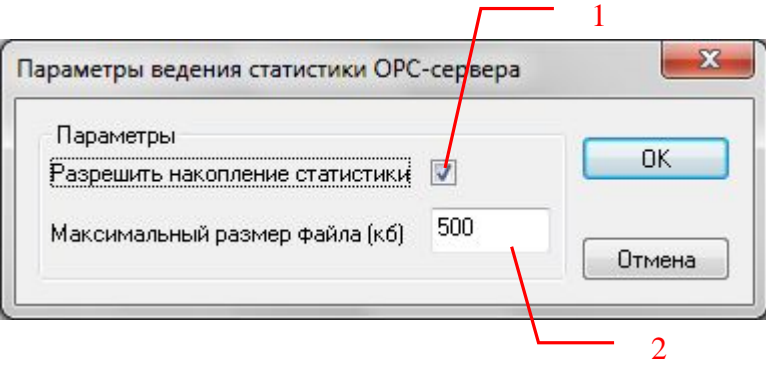

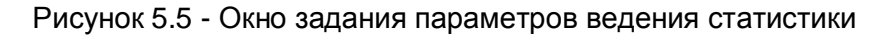

Диалоговое окно содержит следующие элементы:

1 Разрешить накопление статистики.

- 2 Максимальный размер файла. Параметр ограничивает максимальный размер файла статистики (до 60000 Кб). При достижении файлом этого размера происходит его очистка.
- <span id="page-16-0"></span>5.4.6 Сохранение конфигурации

Сохранение конфигурации OPC-сервера производится выбором пункта меню "*Файл/Сохранить*" или нажатием кнопки "*Сохранить*" панели инструментов.

#### <span id="page-16-1"></span>5.4.7 Закрытие окна конфигурации

Закрытие окна конфигурации производится нажатием на кнопку «×» в заголовке окна или выбором пункта меню **"***Файл/Выход"*.

#### <span id="page-16-2"></span>**5.5 Описание работы OPC-сервера.**

<span id="page-16-3"></span>5.5.1 Основной алгоритм работы OPC-сервера

При первом обращении OPC-клиента к OPC-серверу средствами подсистемы COM производится автоматический запуск OPC-сервера. Подключение каждого последующего OPC-клиента производится к уже запущенному процессу. Таким образом, OPC-сервер может обслуживать запросы нескольких клиентов. В случае отключения всех OPC-клиентов сервер автоматически выгружается через 5 секунд.

OPC-сервер может работать согласно спецификации: OPC DA версии 2.05a.

При работе с DA-клиентами устройство начинает опрашиваться OPC-сервером только после того, как OPC-клиент запросит хотя бы один тег с этого устройства. При этом на сервере заводится отдельный поток опроса устройств, подключенных к данному порту.

В случаи записи значений в теги, поддерживающие запись, OPC-сервер отсылает команду записи данного значения в устройство.

При отсутствии ответа от устройства на заданное количество попыток опроса, принимается решение об отсутствии связи с прибором. Если при последующих опросах устройство ответит на запросы OPC-сервера, принимается решение о восстановлении связи с устройством.

Значение полей "Количество попыток" и "Ожидание ответа" влияет на время реакции OPC-сервера на обрыв связи с устройством. Оно равно "Количество попыток", умноженное на значение параметра "Ожидание ответа".

Период опроса устройств устанавливается OPC-клиентом.

Полный список параметров прибора, которые предоставляет OPC-сервер, приведен в [приложении А](#page-19-0).

OPC-сервер дополнительно предоставляет для каждого тега несколько стандартных атрибутов, список которых представлен ниже. Назначение и подробное описание данных атрибутов приведено в спецификациях OPC Data Access версии 2.05a.

Список атрибутов DA-тегов:

- 1 Item Canonical (Тип величины);
- 2 Item Value (Значение величины);
- 3 Quality (Достоверность величины);
- 4 Timestamp (Временная метка);
- 5 Item Access rights (Права доступа);
- 6 Item Description (Описание тега).

#### <span id="page-17-0"></span>5.5.2 Формирование статистики работы

В процессе своей работы OPC–сервер осуществляет накопление статистики. Статистика содержит диагностическую информацию и информацию об ошибочных ситуациях, возникших в процессе работы OPC-сервера. Для каждого сообщения указано время и дата его регистрации.

Настройка ведения статистики описана в п[. 5.4.5](#page-15-1) данного документа.

Для просмотра накопленной статистики необходимо выбрать пункт меню "*Статистика/Показать*".

Для принудительной очистки статистики необходимо выбрать пункт меню "*Статистика/Очистить*".

Список сообщений о работе OPC-сервера:

*1. Запуск в основном режиме*

Сообщение формируется в случае запуска OPC-сервера OPC-клиентом средствами подсистемы COM.

#### *2. Запуск в режиме конфигурирования*

Сообщение формируется в случае запуска OPC-сервера в режиме конфигурации.

#### 3. ОРС-сервер остановлен

Сообщение формируется в случае завершения работы ОРС-сервера

#### 4. СОМ<Номер СОМ-порта> Ошибка открытия СОМ-порта

Сообщение формируется в случае невозможности открытия СОМ-порта. Данная ситуация может наблюдаться если заданный порт отсутствует в системе или занят другим процессом.

#### 5. СОМ<Номер СОМ-порта>Принят ошибочный пакет

Сообщение формируется в случае принятия от устройства ошибочного пакета ответа. Если данная ошибочная ситуация повторяется часто рекомендуется увеличить количество попыток запросов или уменьшить скорость обмена.

# 6. COM<Homep COM-порта> ПРИБОР: <Homep ycmpoŭcmsa> Hem omsema om устройства

Формируется, если устройство не ответило на запросы ОРС-сервера по истечении времени ожидания ответа и совершении заданного числа посылок.

В случае возникновения данной ошибочной ситуации необходимо:

- Проверить правильность монтажа линий интерфейса RS-232.  $\bullet$
- Проверить правильность задания пароля.  $\bullet$
- Проверить правильность установки скорости обмена в устройстве и в ОРС- $\bullet$ сервере. Данные скорости должны совпадать.
- Увеличить время ожидания ответа.
- Увеличить число полыток.
- 7. СОМ<Номер СОМ-порта> ПРИБОР: <Номер устройства> Восстановление связи Сообщение формируется в случае восстановления связи с устройством.

#### <span id="page-19-0"></span>**ПРИЛОЖЕНИЕ А. Параметры прибора, предоставляемые ОРС–сервером**

Теги прибора представлены в следующем виде*: <Канал>.<Прибор>.<Параметр>* 

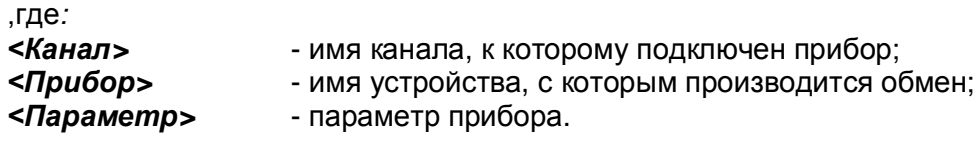

Возможные значения поля *<Параметр>* приведены в таблице А.1.

#### <span id="page-19-1"></span>**А.1. Список DA-параметров прибора, предоставляемых OPC-сервером**

#### Таблица А.1

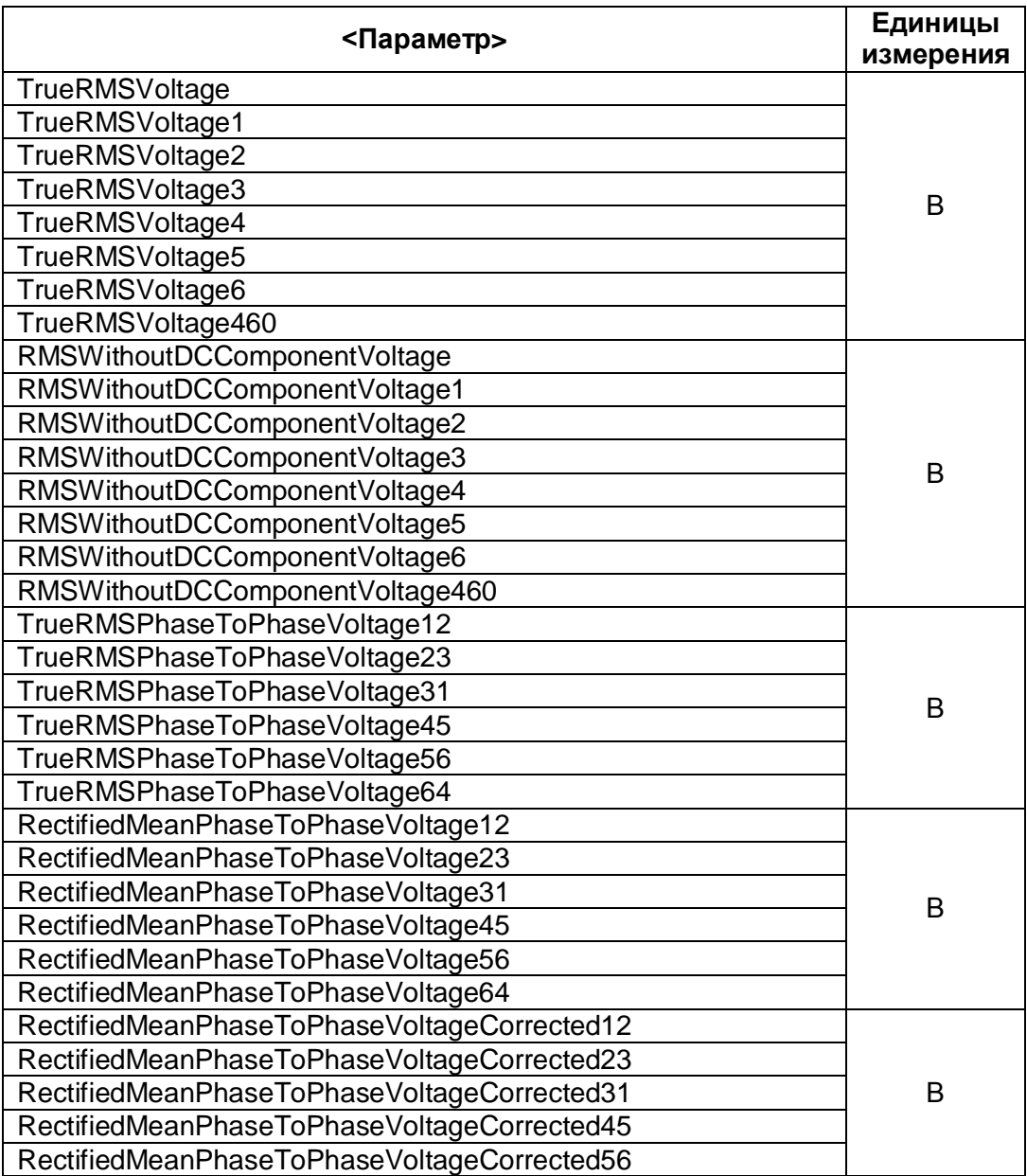

# **OPC-cервер приборов Fluke Norma**

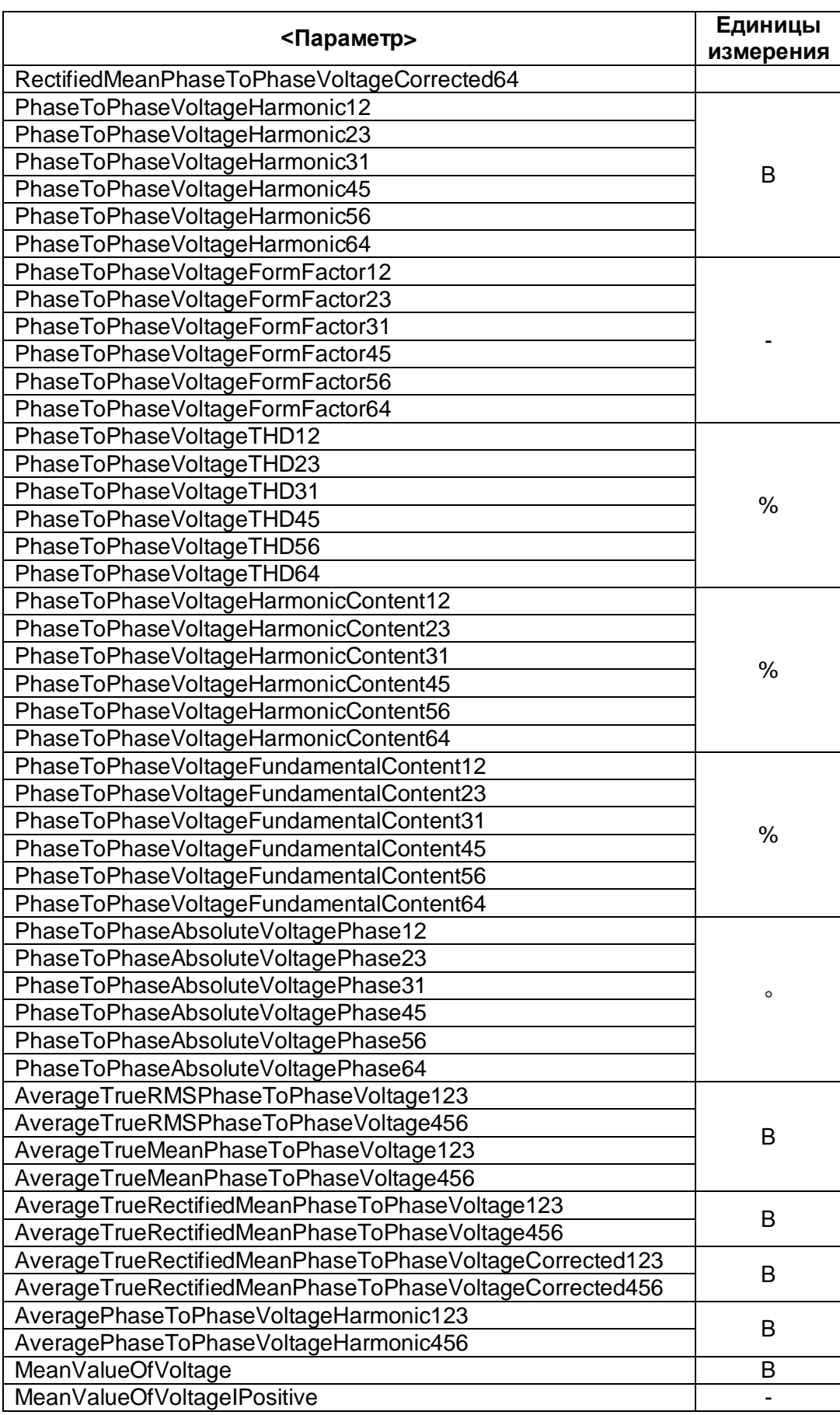

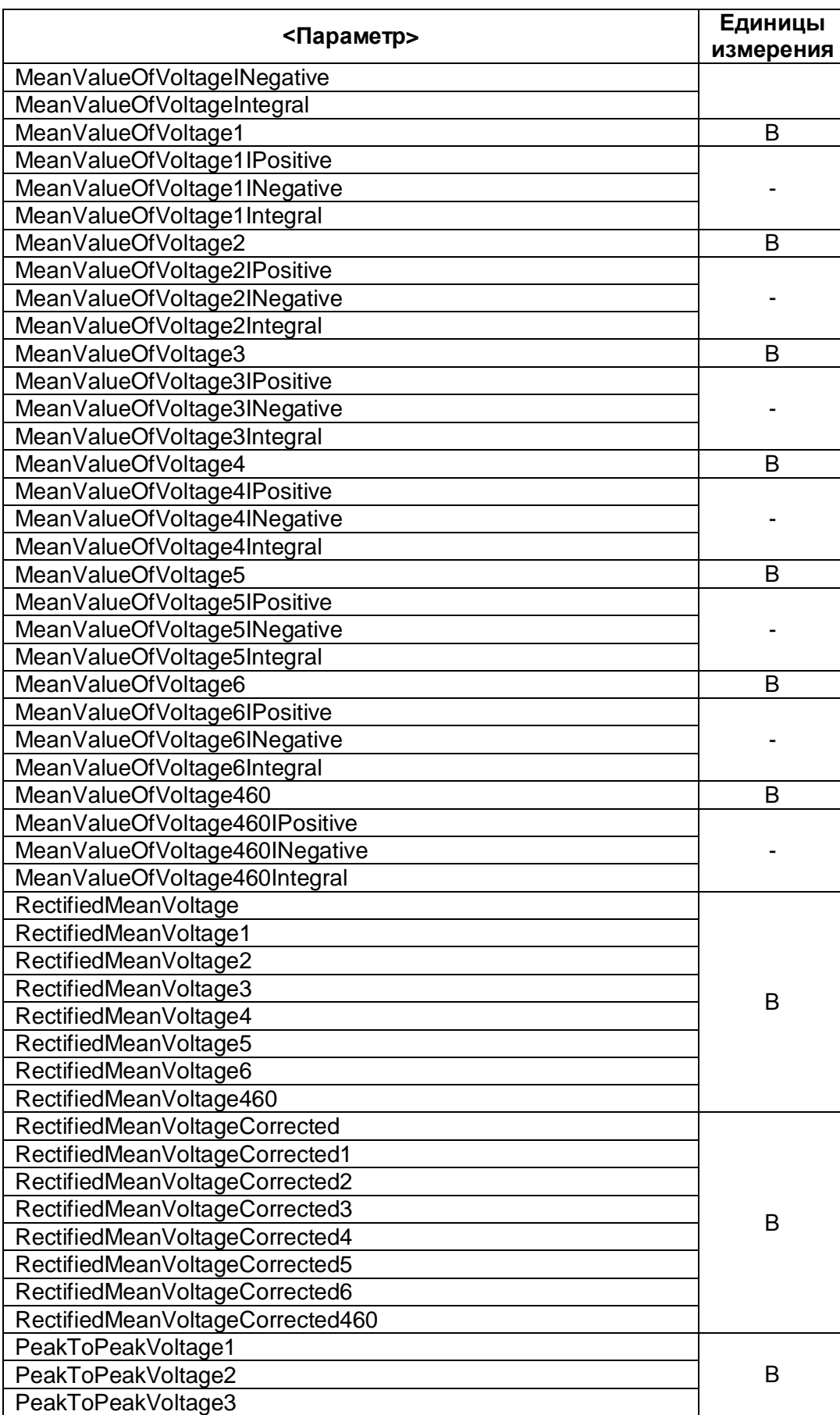

# ОРС-сервер приборов Fluke Norma

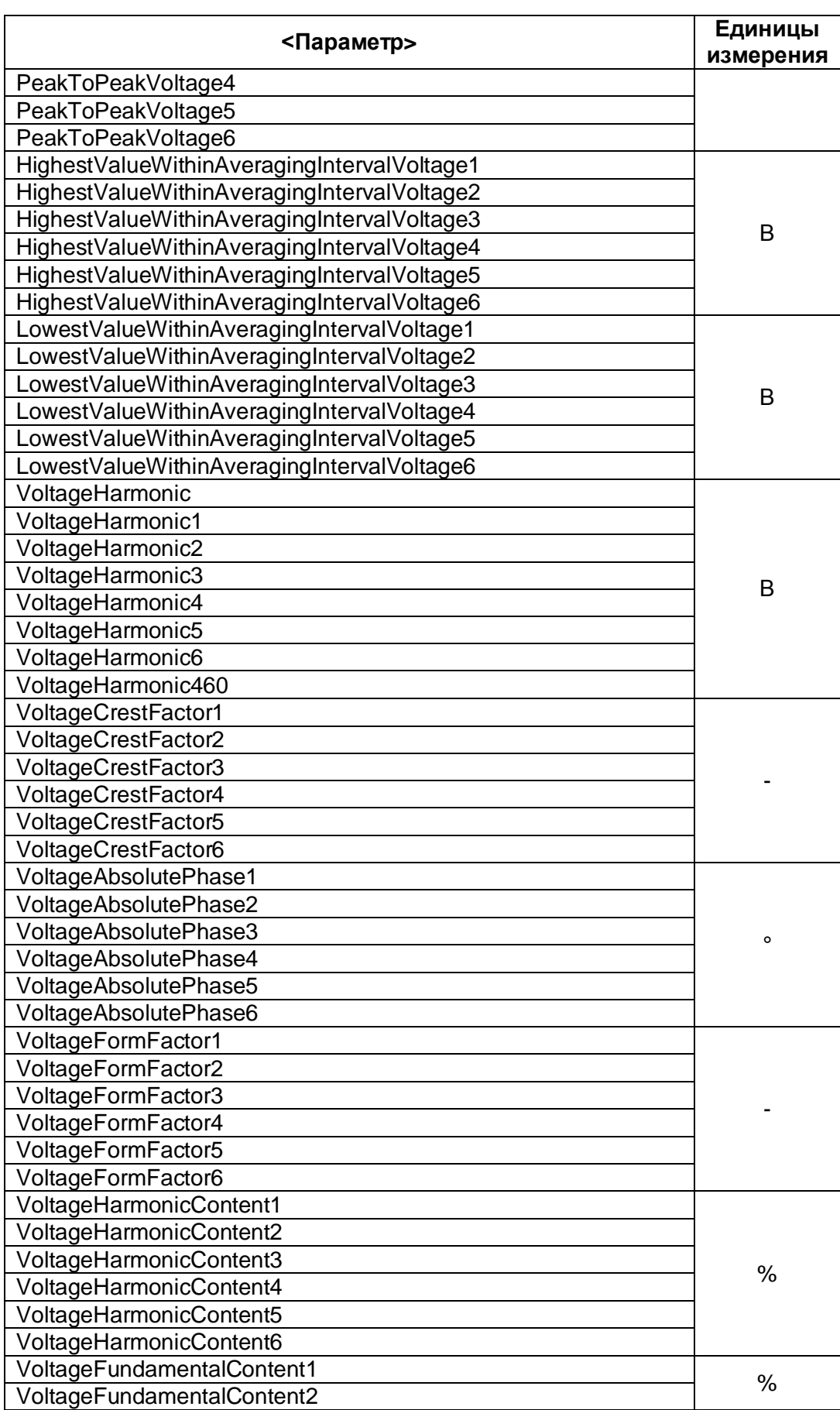

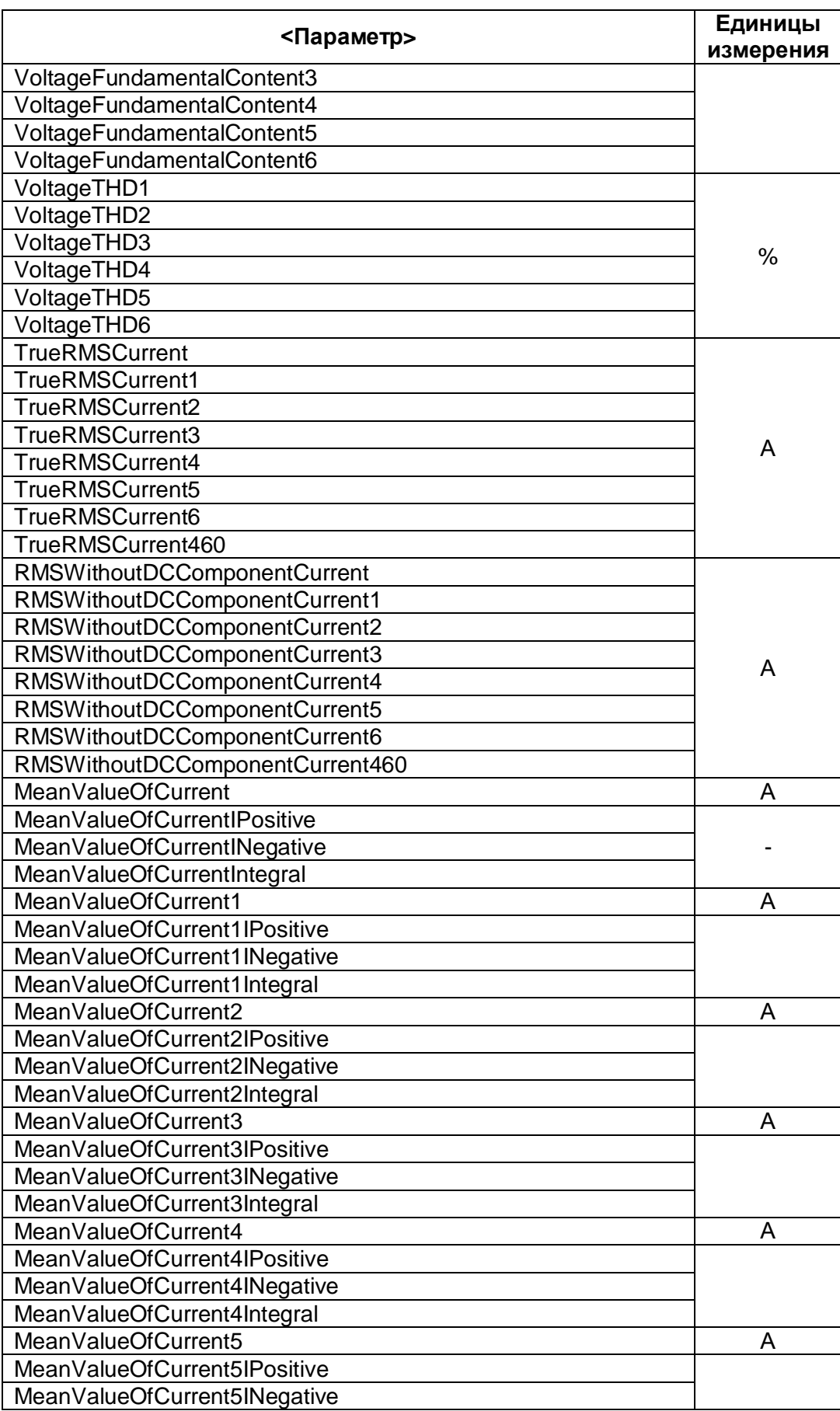

# ОРС-сервер приборов Fluke Norma

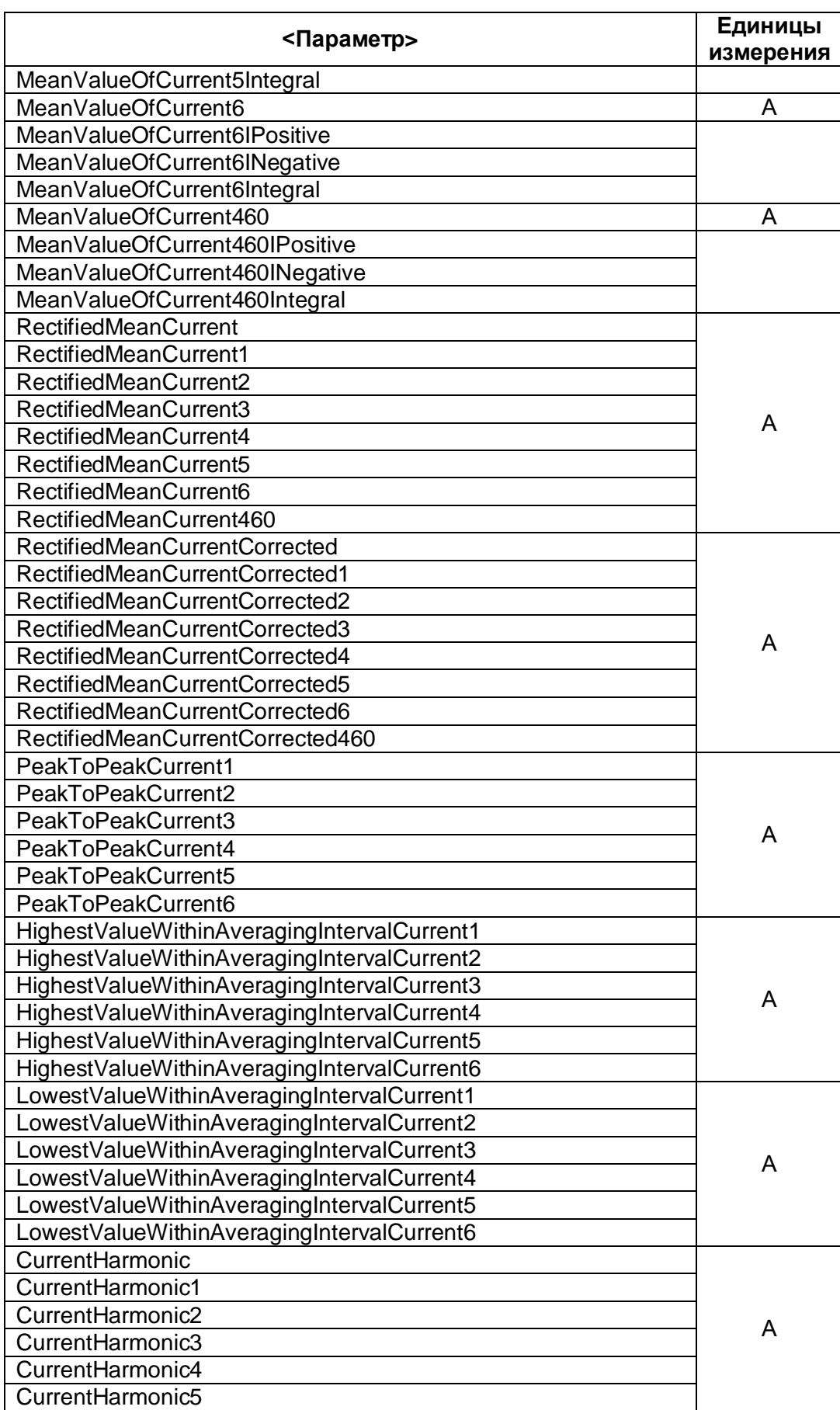

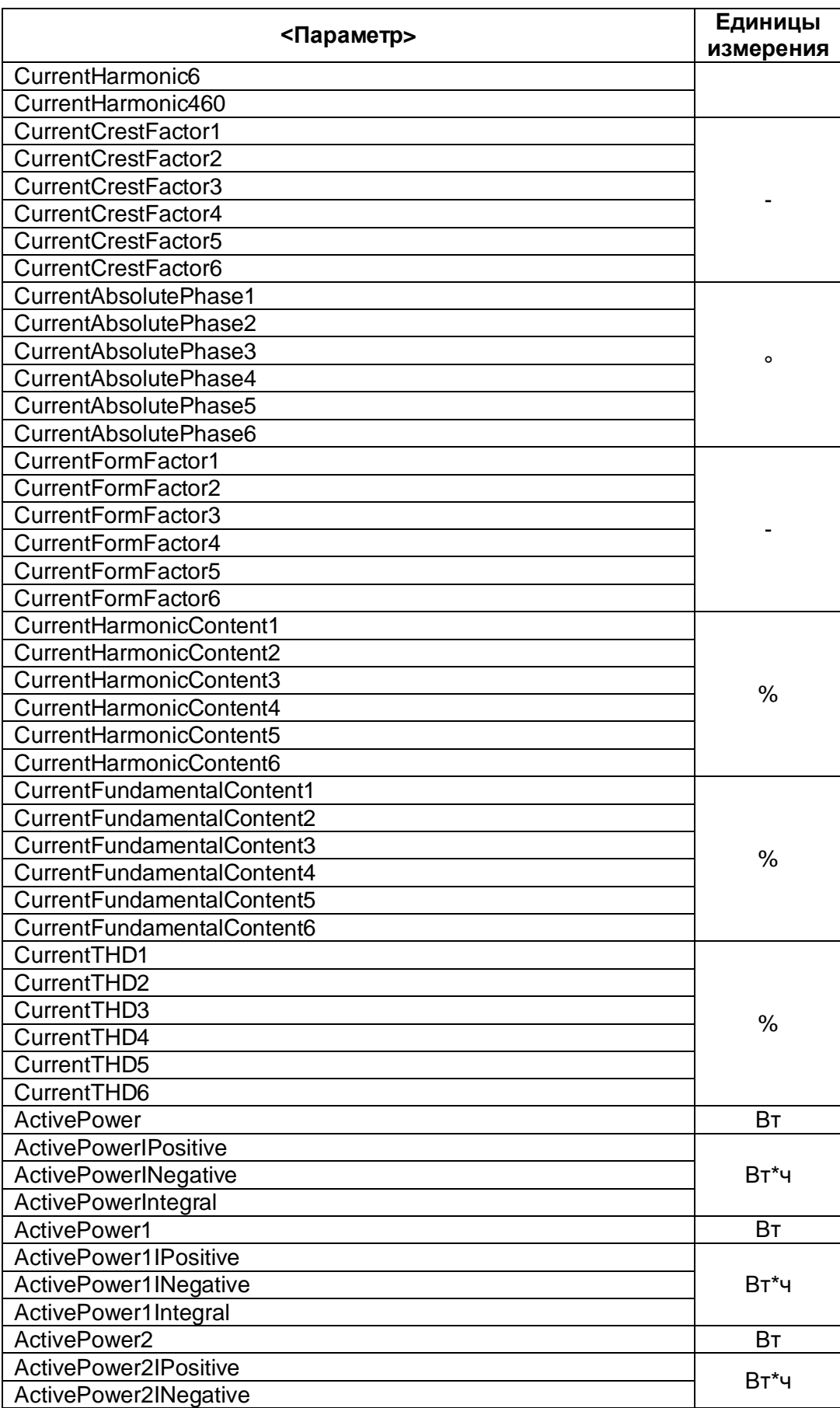

# ОРС-сервер приборов Fluke Norma

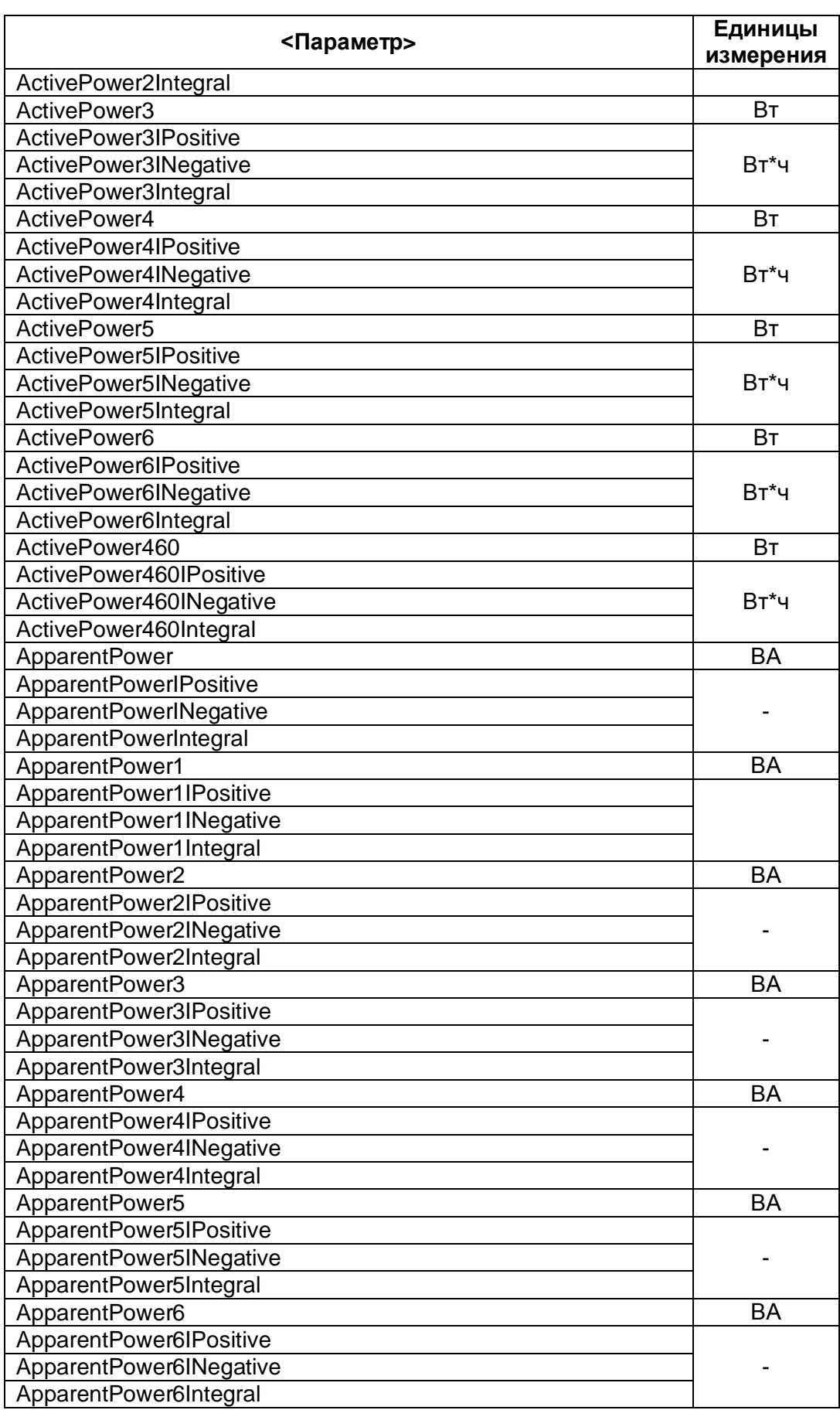

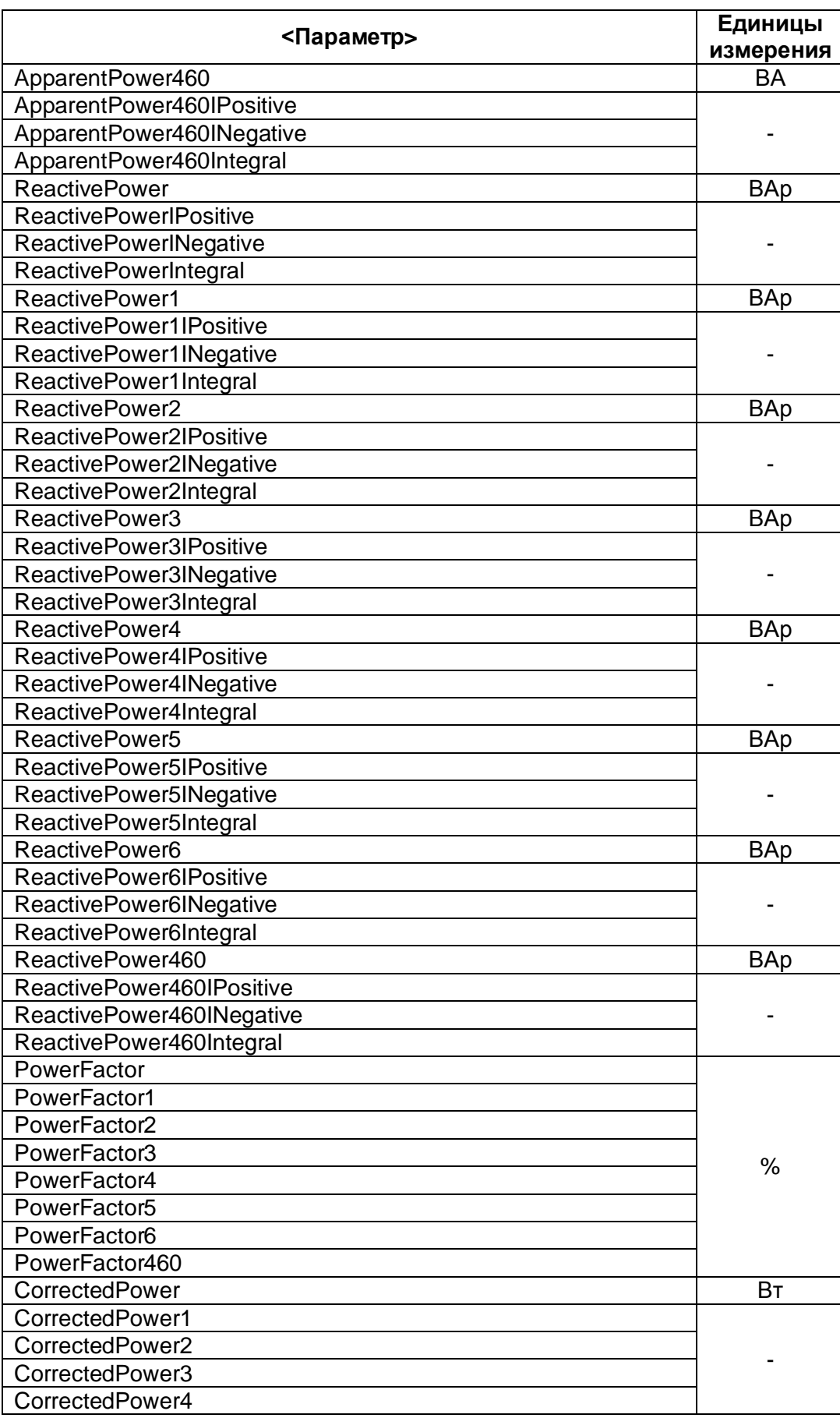

# ОРС-сервер приборов Fluke Norma

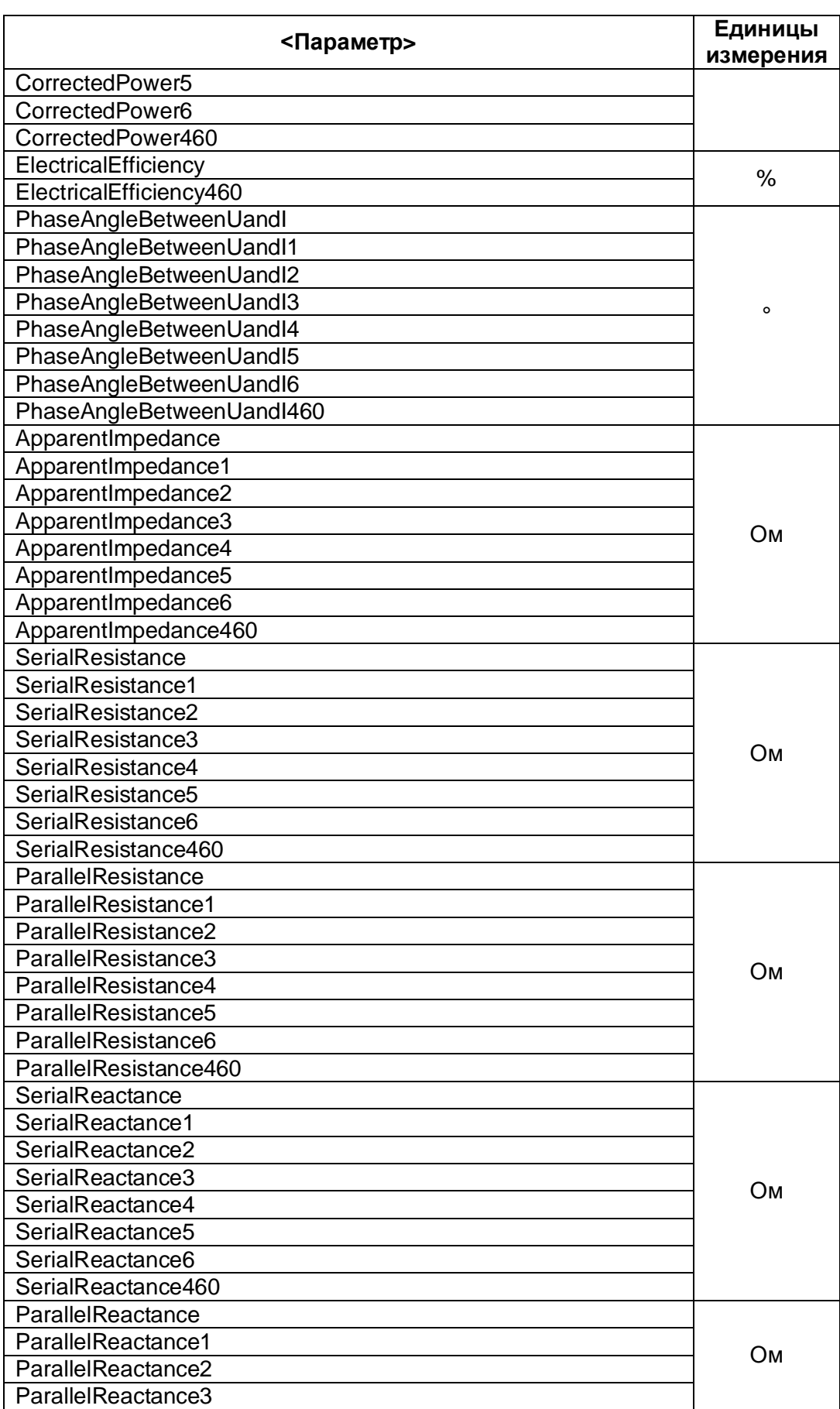

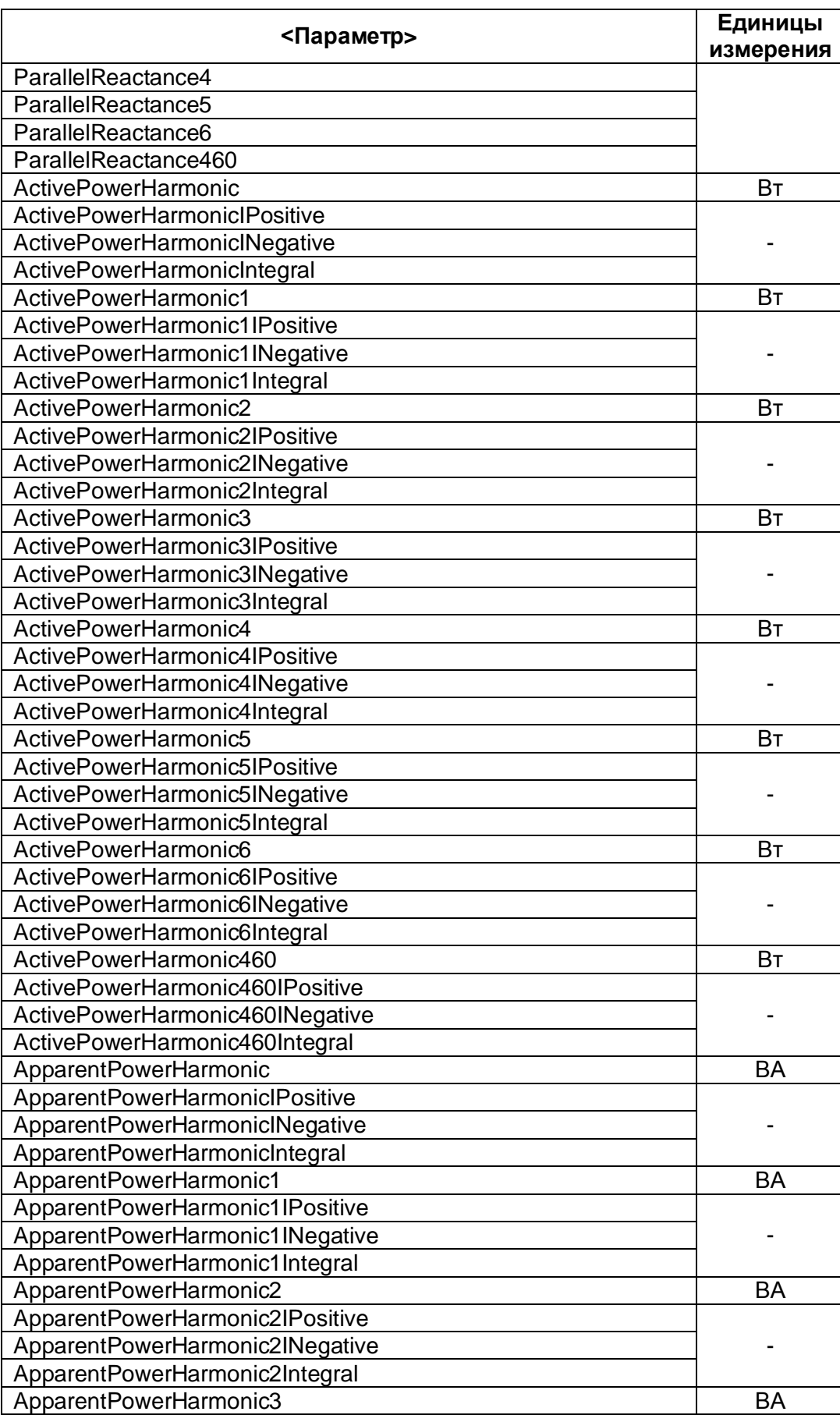

# ОРС-сервер приборов Fluke Norma

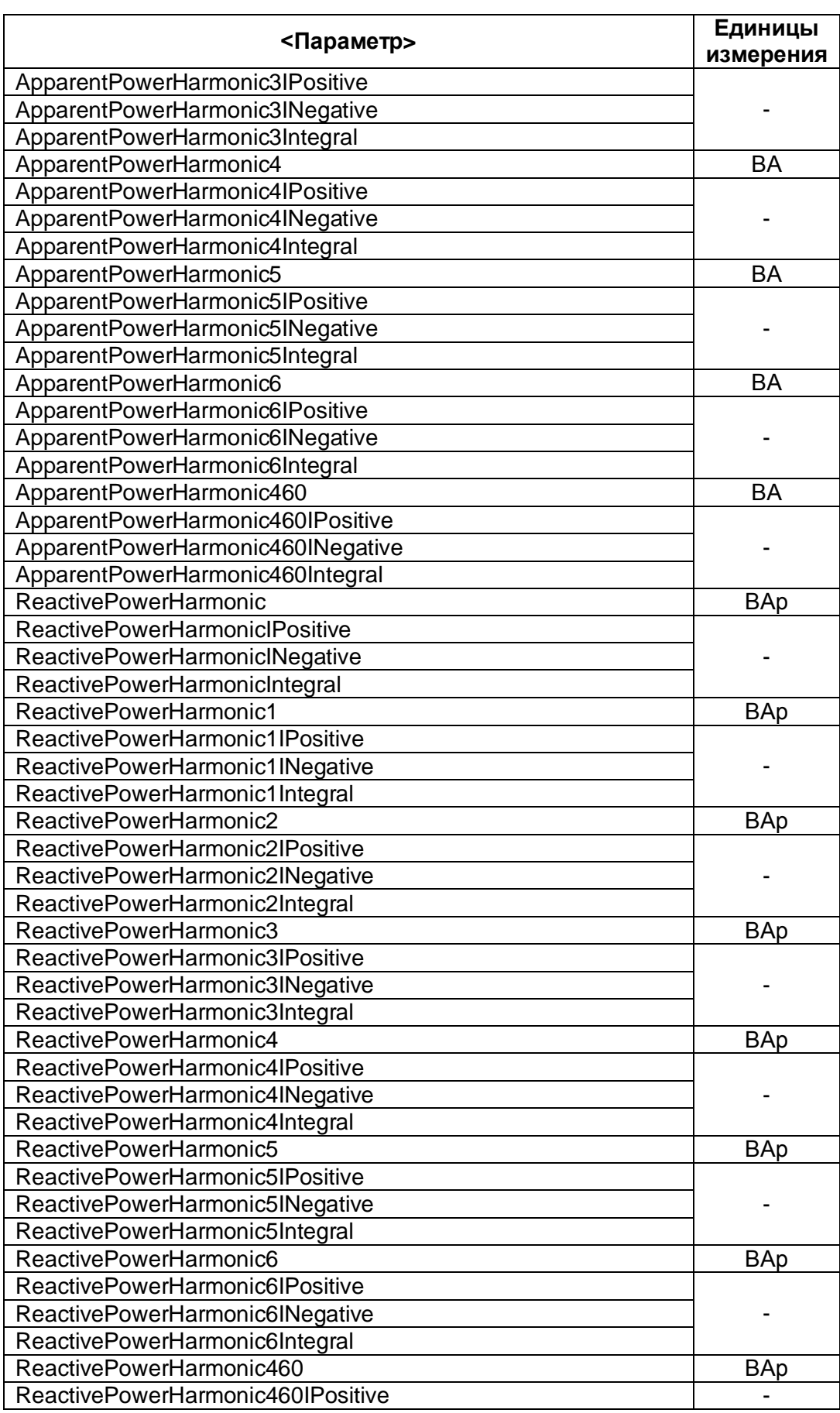

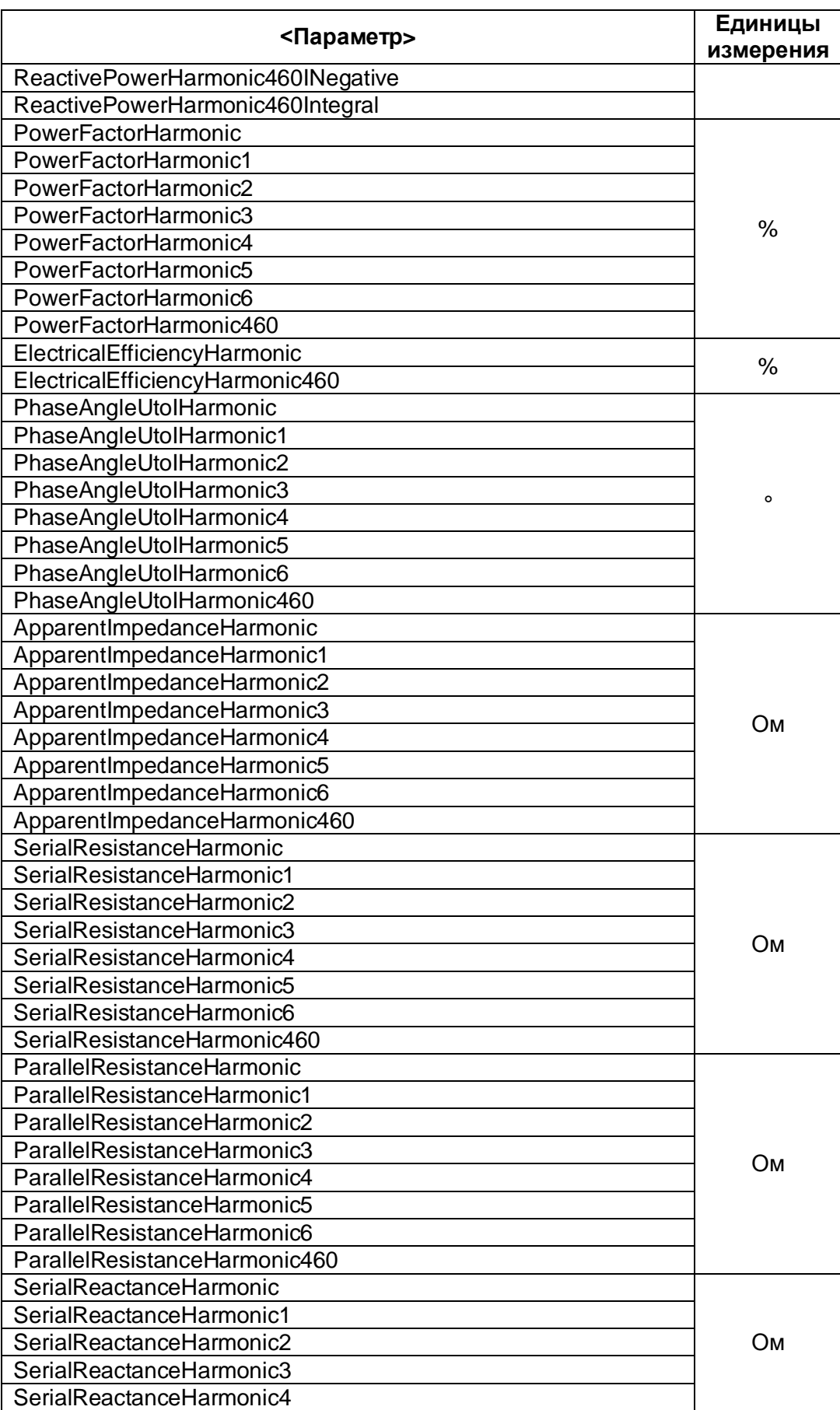

# ОРС-сервер приборов Fluke Norma

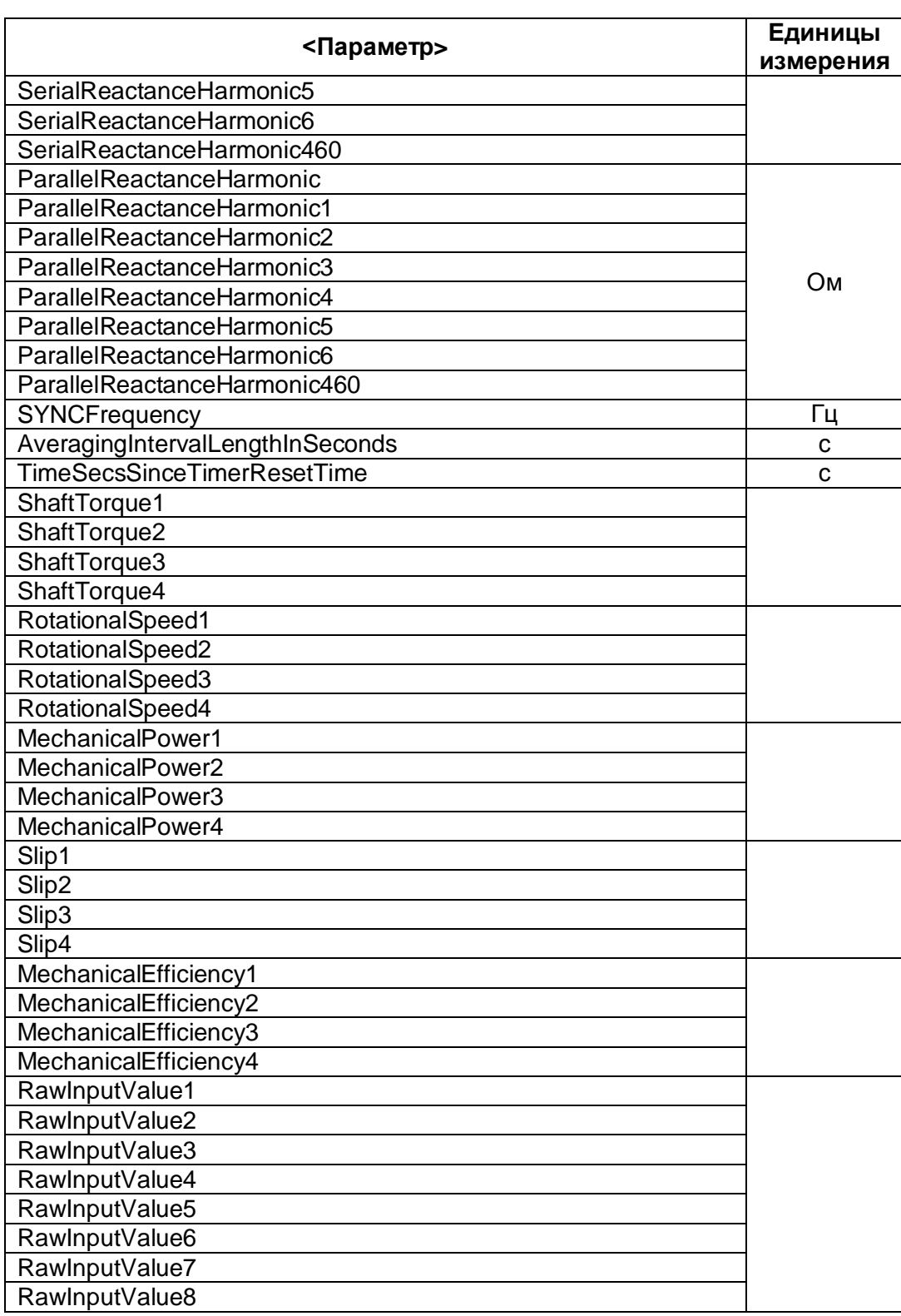